#### **Online Gewerbeanzeige nach § 14 der Gewerbeordnung Anleitung für die Onlinemeldung (Beispielhaft die Gewerbe-Anmeldung)**

## Schritt 1: Bei Google "Stadt Vechta Gewerbe" suchen

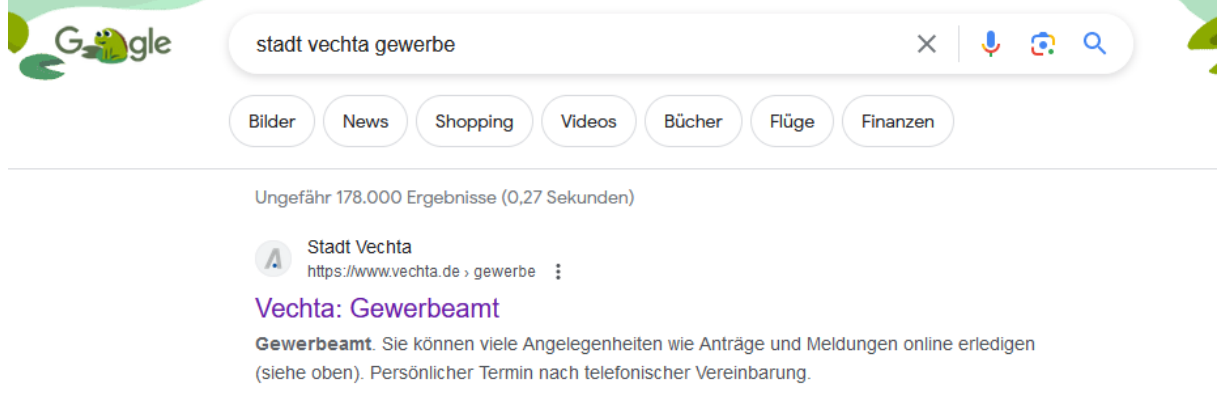

und auf das erste Suchergebnis gehen.

Schritt 2: Das rote Feld "Gewerbemeldungen online" anklicken.

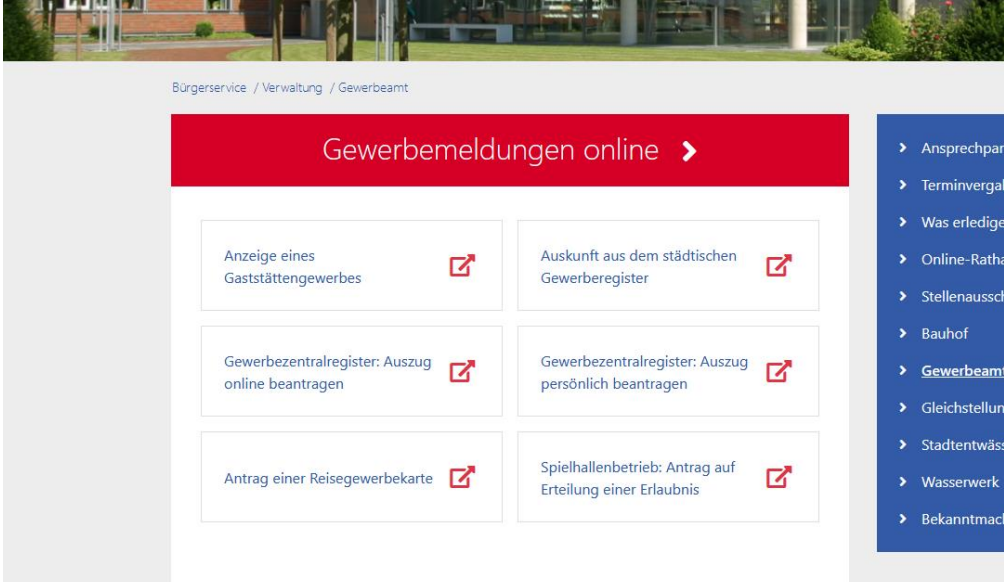

## Schritt 3: "Jetzt starten" anklicken

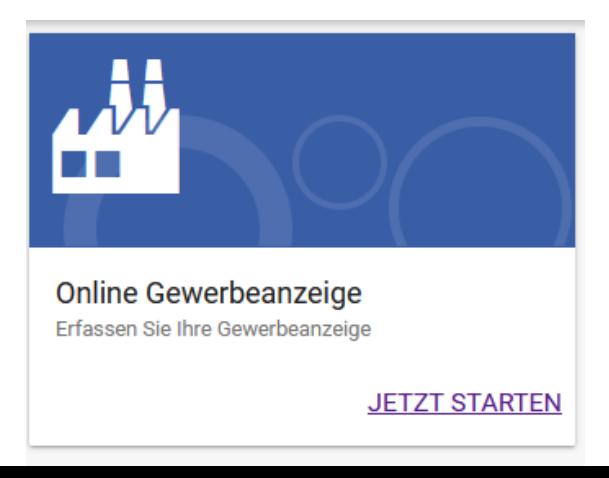

# Schritt 4: Der Datenverarbeitung zustimmen.

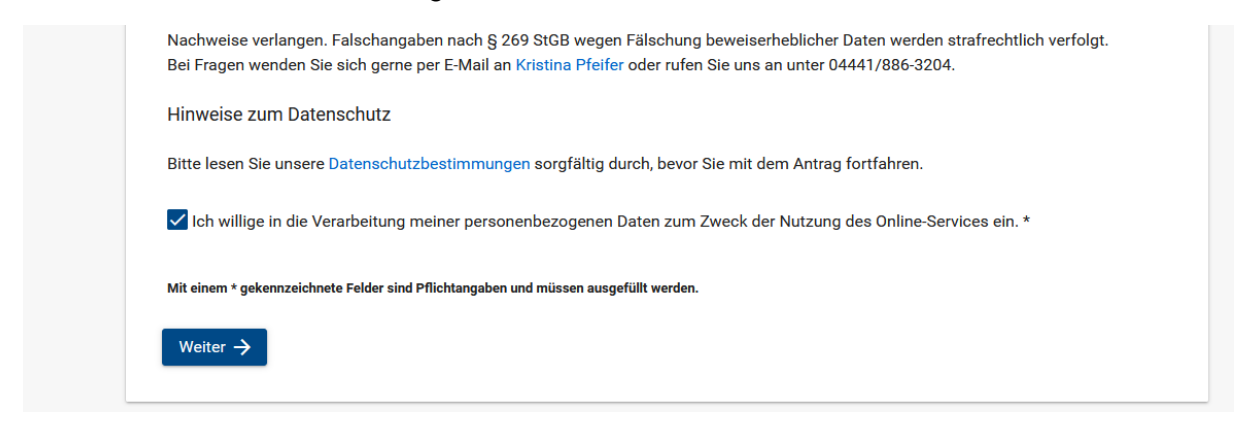

## Schritt 5: Daten eingeben.

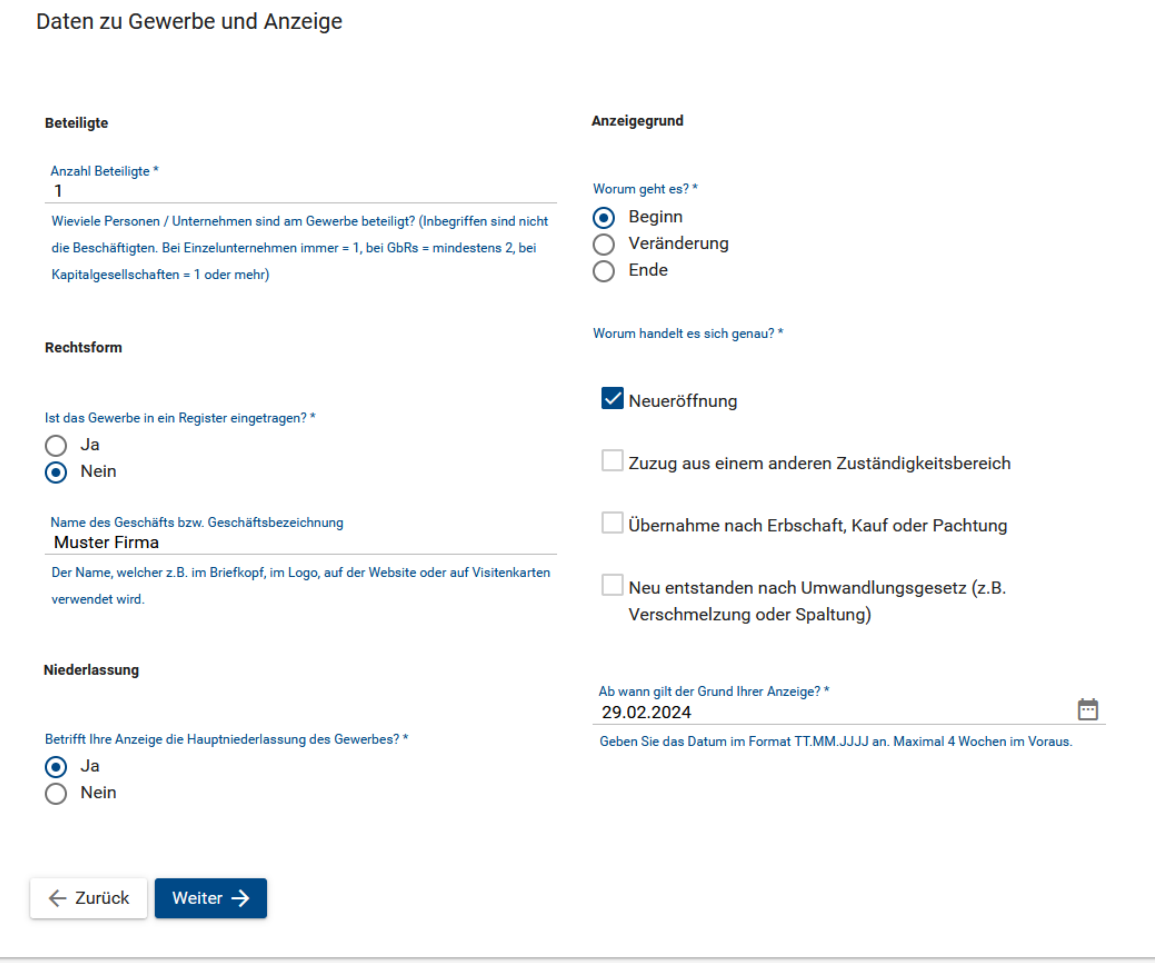

# Anzeigegrund

Worum geht es?\*  $\bigcirc$  Beginn Veränderung Ende

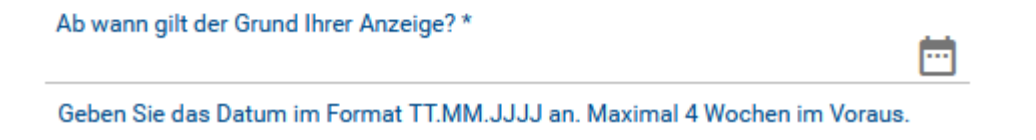

# **Beginn = Anmeldung**

# **Veränderung = Ummeldung**

**Ende = Abmeldung**

Schritt 6: Daten zum Gewerbe eingeben.

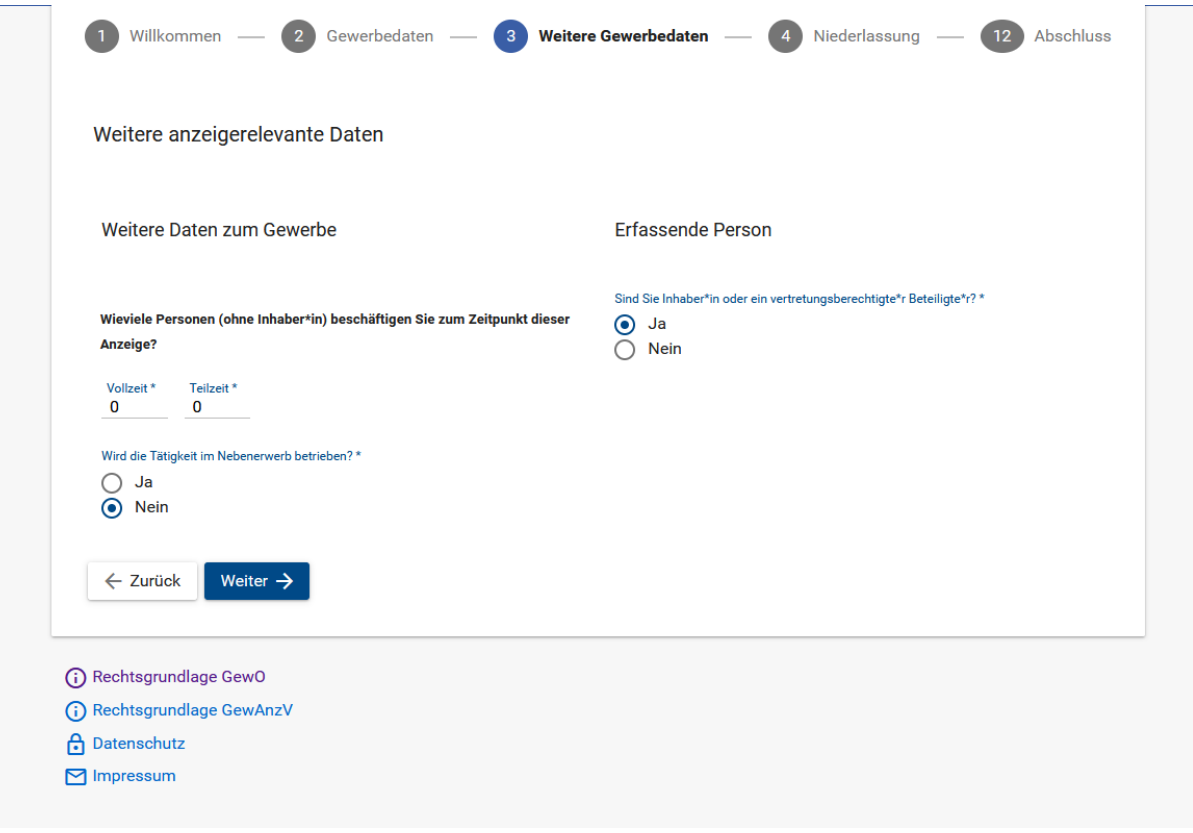

Schritt 7: Weitere Daten ausfüllen.

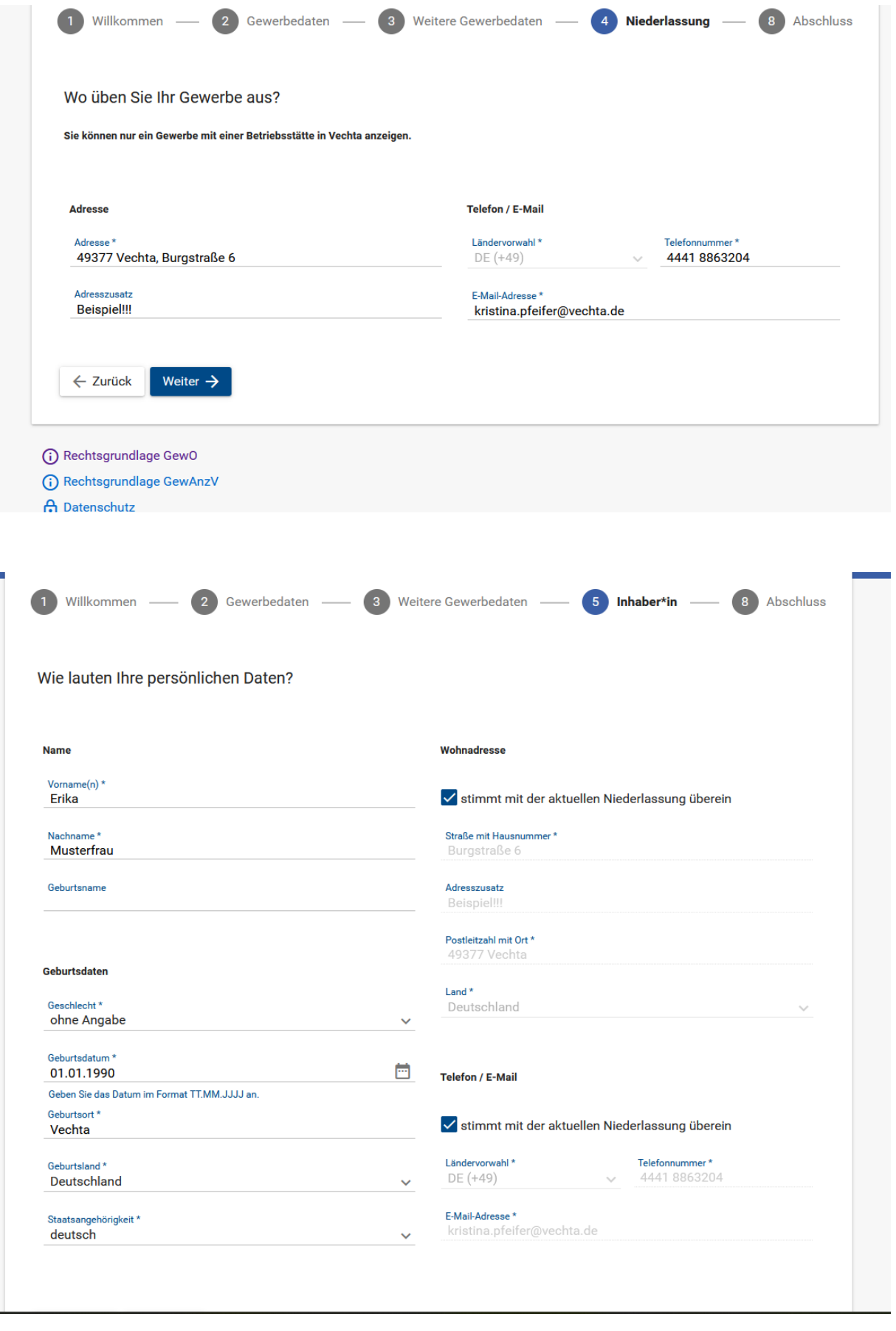

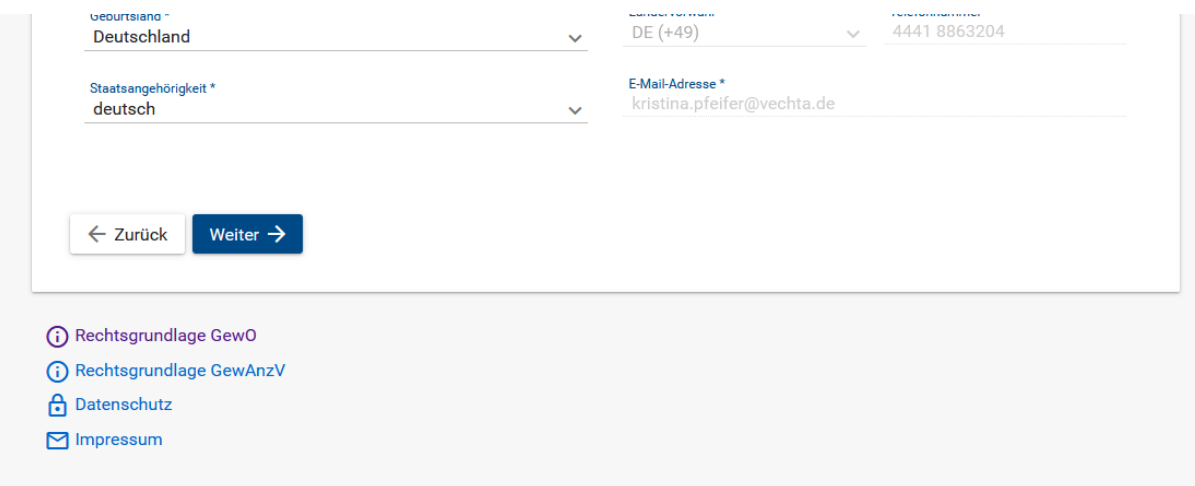

# Schritt 8: **Genaue** Beschreibung der Tätigkeit.

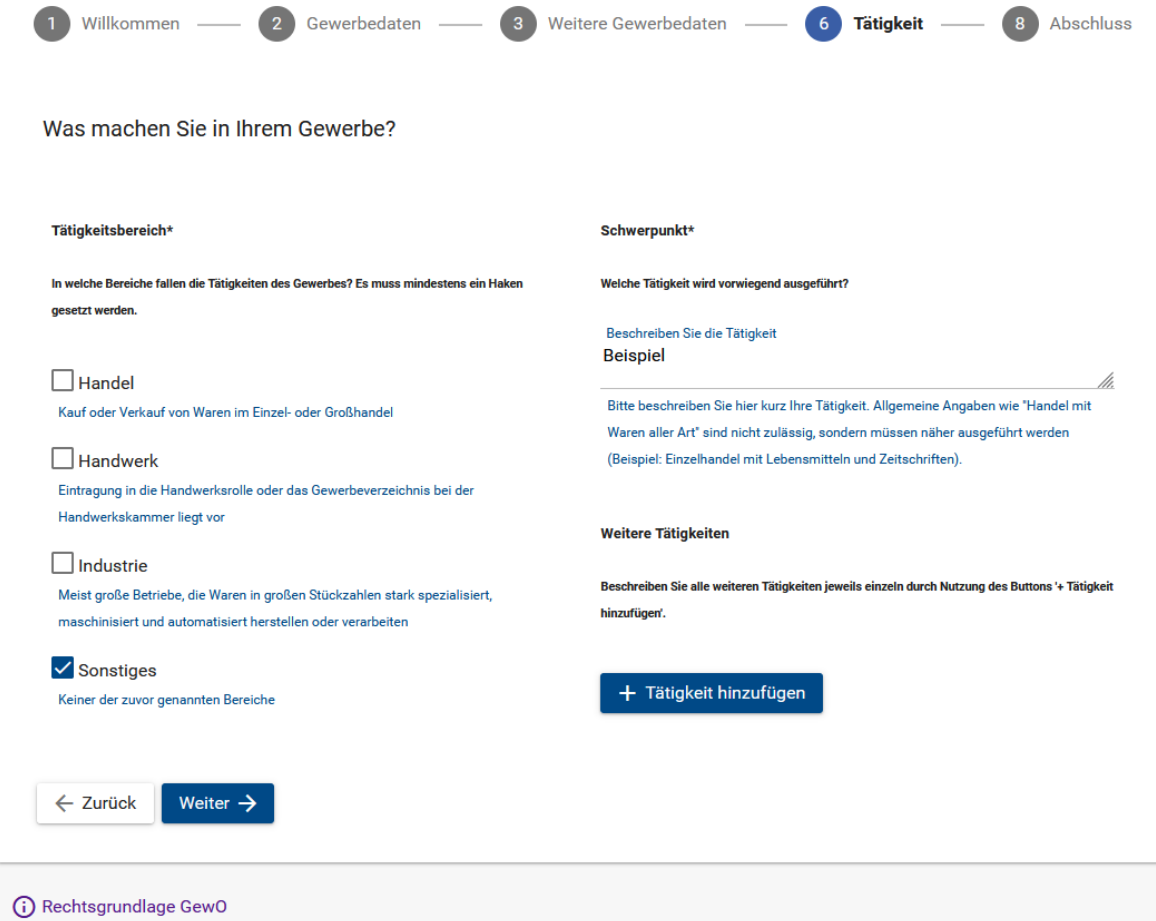

(i) Rechtsgrundlage GewAnzV

Schritt 9: Notwendige Unterlagen hochladen.

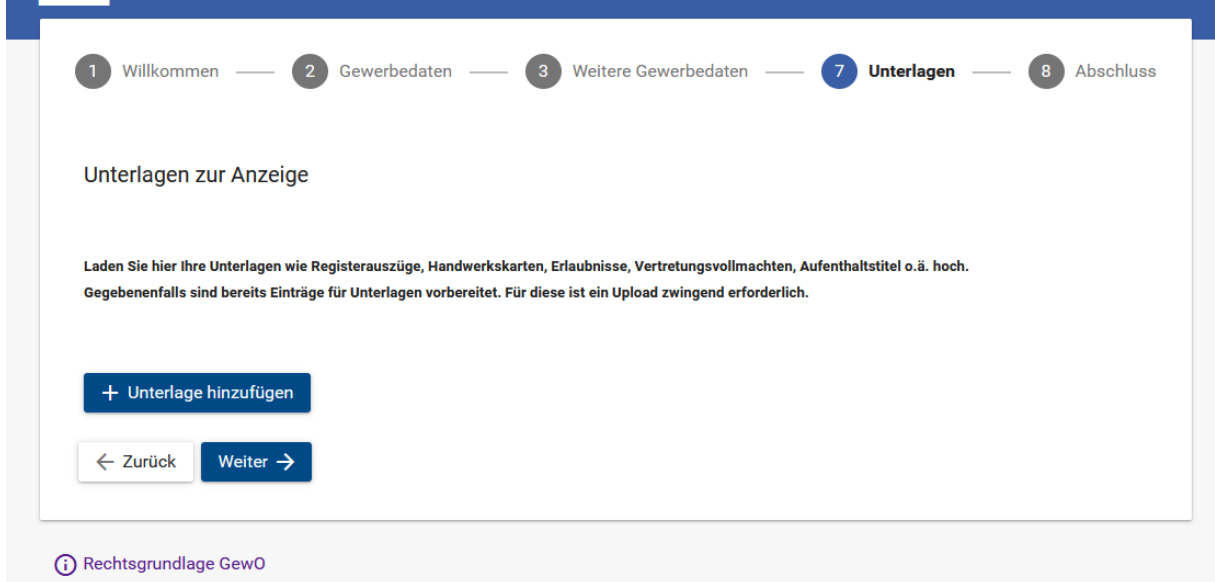

Schritt 10: Überprüfung und Bestätigung der Daten.

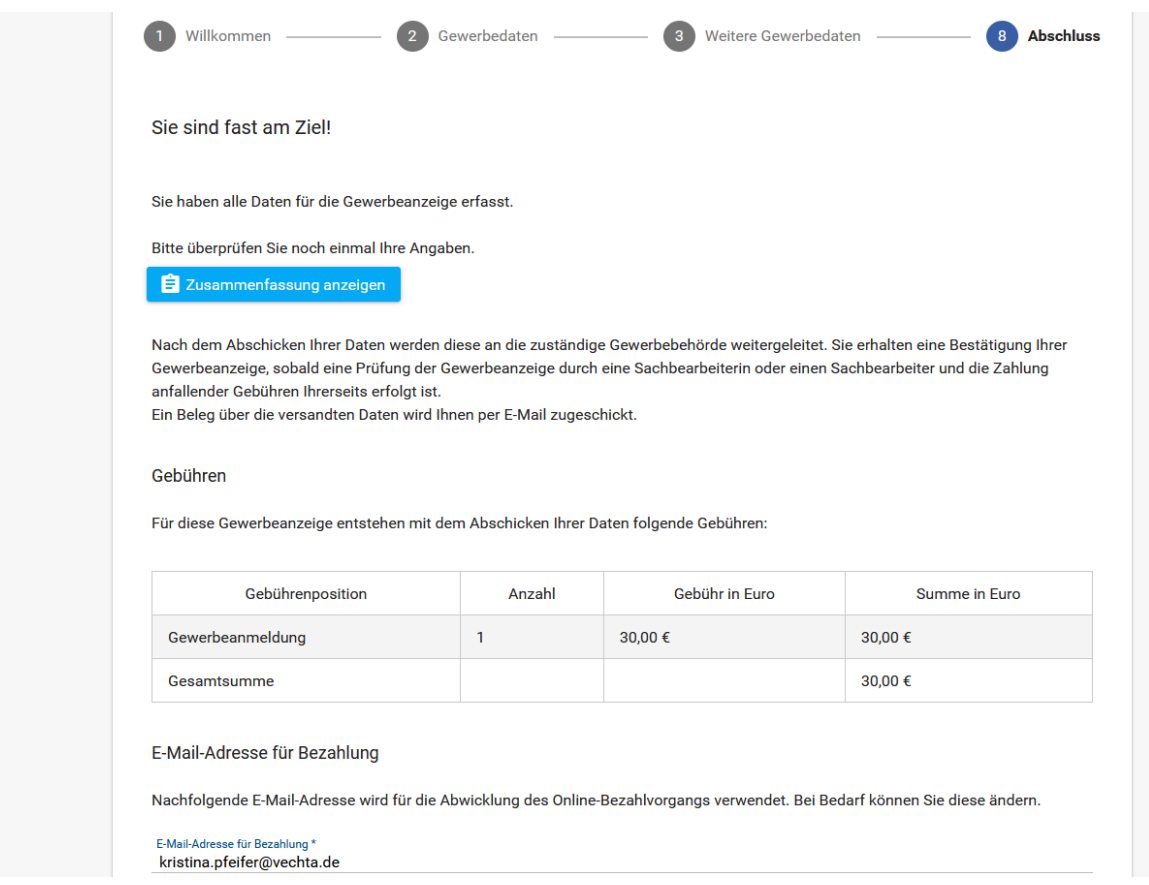

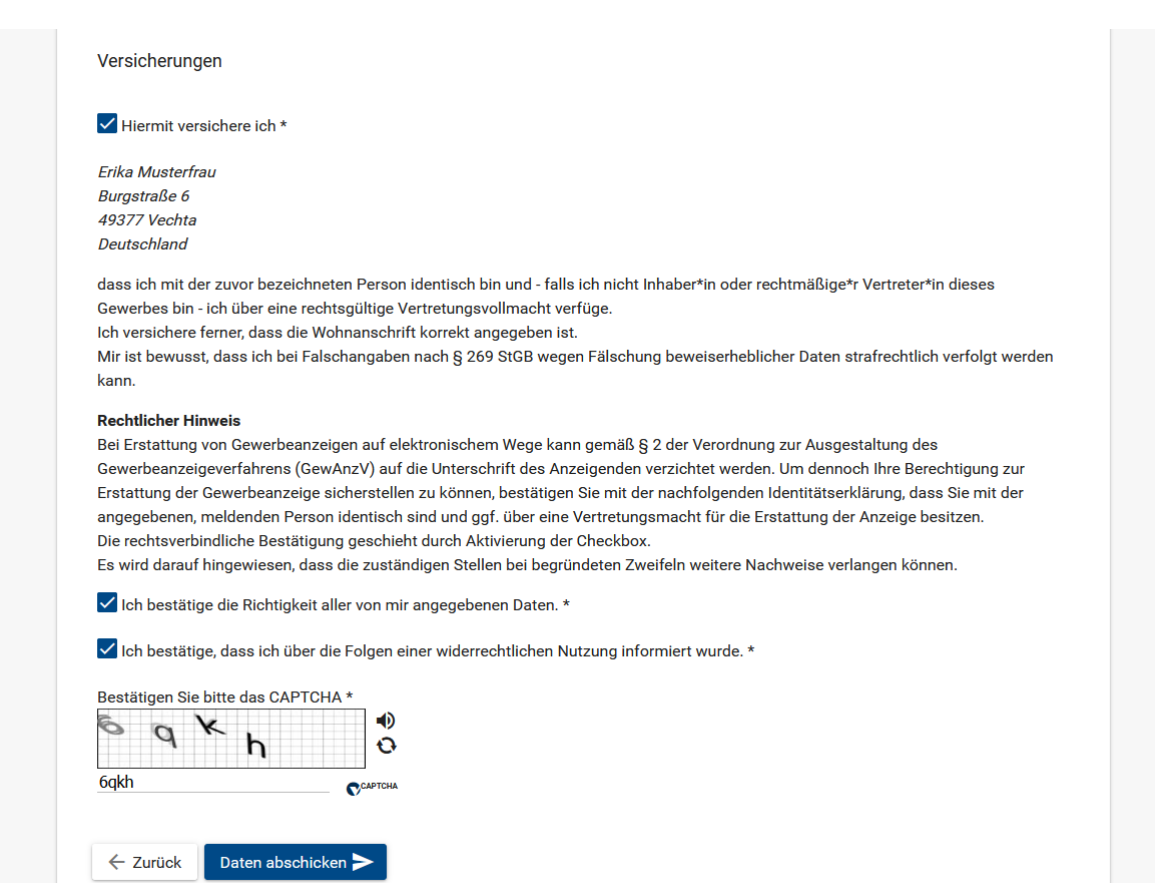

## Letzter Schritt:

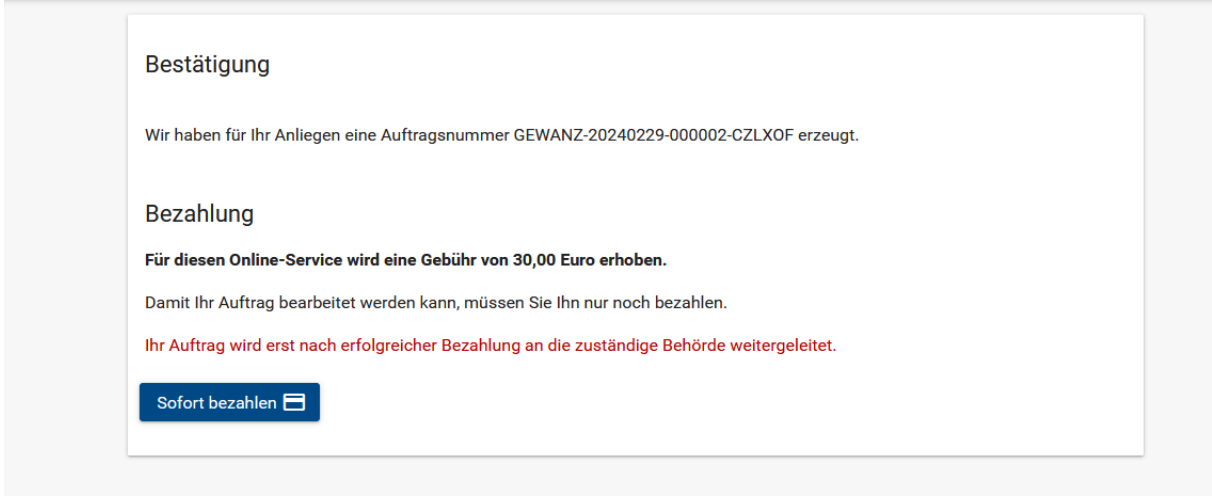

Nach erfolgreicher Bezahlung geht die Gewerbeanzeige bei der Stadt Vechta ein. Diese wird schnellstmöglich bearbeitet und Ihre Unterlagen (Gewerbeschein) werden postalisch verschickt. Beachten Sie, dass die Meldung erst **nach** Bezahlung eingeht.

Bei der Ummeldung und Abmeldung entsprechendes Feld anklicken. Die restlichen Schritte unterscheiden sich danach kaum.